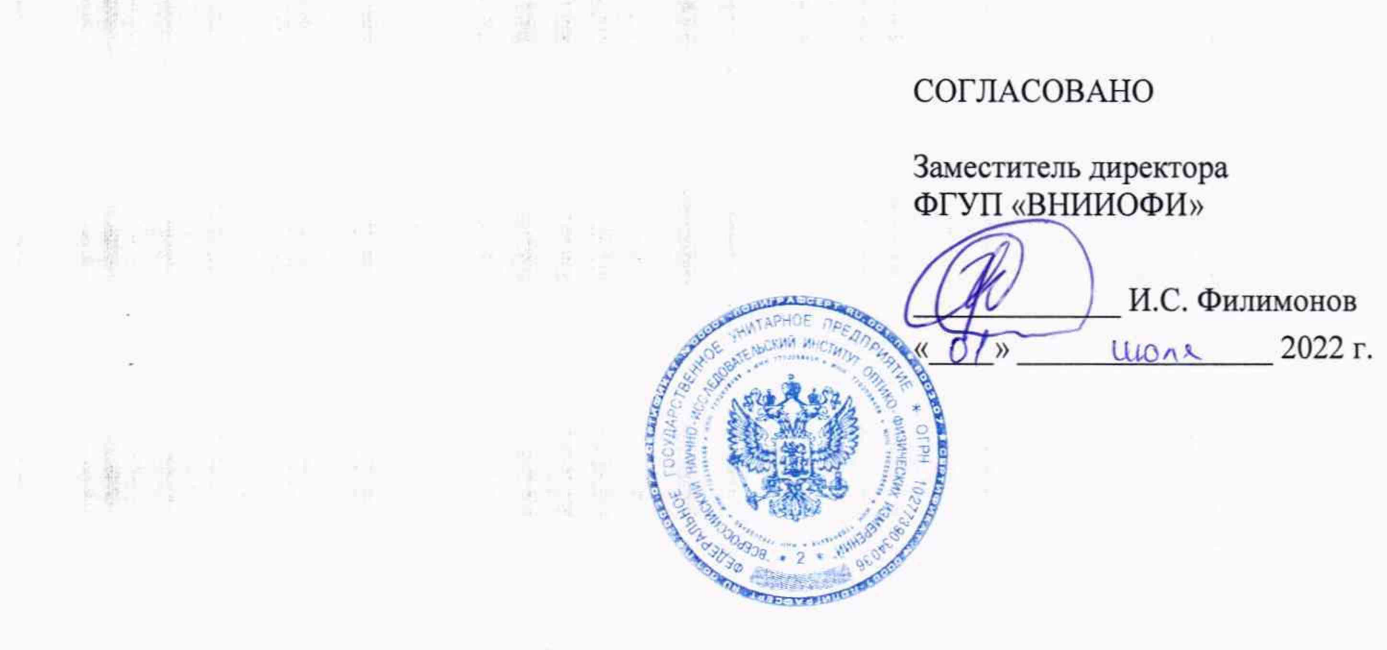

# «ГСИ. Сканеры внутренней структуры Proceq GP. Методика поверки»

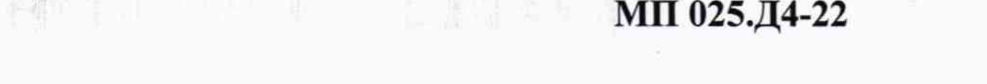

编制 计第一 的过去分词

精神性 计单元编码 数

精神的 作用 医第一

精神 以来 建新闻

(新社) (1) (1) (第18) 第

蜂中

主机。

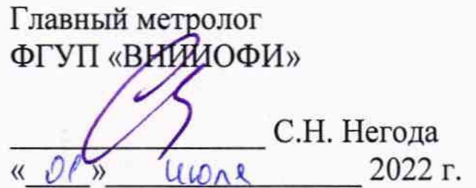

Москва 2022 г.

# **СОДЕРЖАНИЕ**

 $\frac{\xi}{2}\sum_{i=1}^{\ell}$  ,

 $\frac{1}{3}$ 

 $\frac{1}{4} \frac{d\mathbf{p}}{dt} \leq \frac{4}{3}$ 

18 \*

精神的一定的过去分词

操作 (1) 中国 全部

精神的 人名 人名科尔克

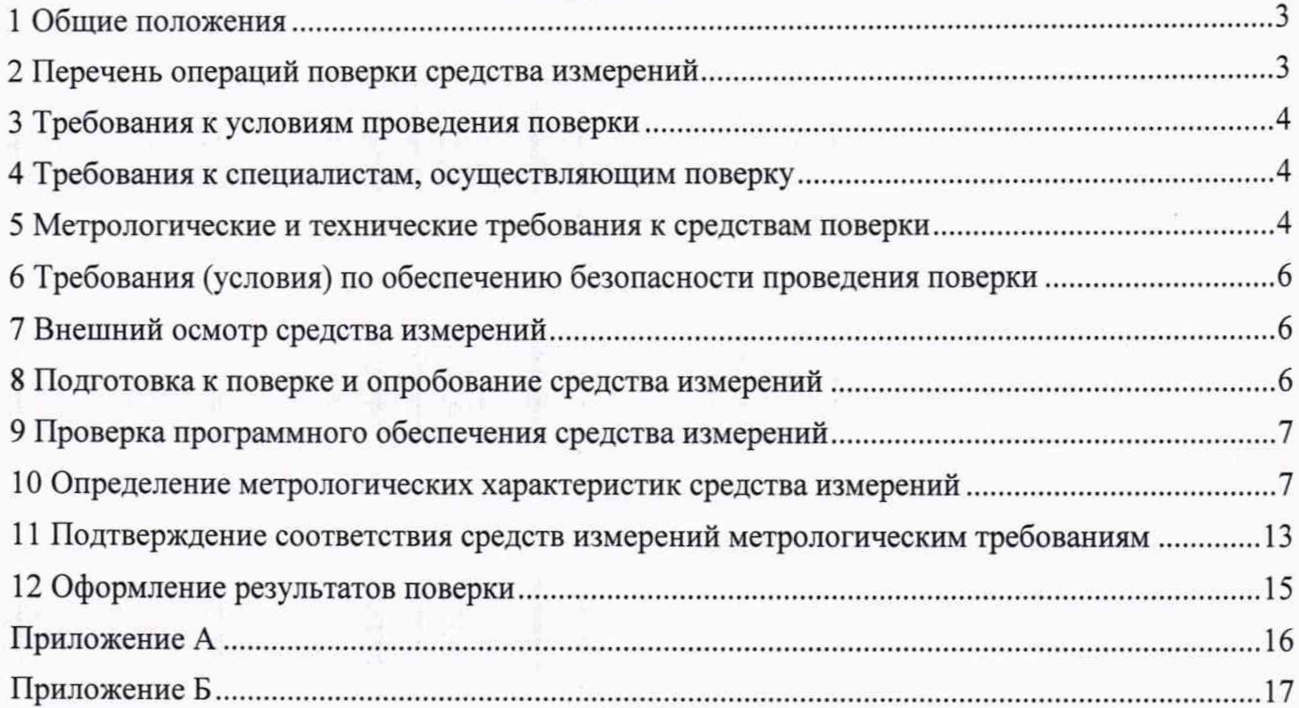

# **1 Общие положения**

1.1 Настоящая методика устанавливает методы и средства первичной и периодической поверок сканеров внутренней структуры Proceq GP (далее - сканеры).

Сканеры предназначены для измерений расстояний между обнаруженными объектами и глубины залегания обнаруженного объекта.

По итогам проведения поверки должна обеспечиваться прослеживаемость при помощи передачи единицы от ГЭТ 2-2021 к средствам измерений.

Поверка сканеров выполняется методом прямых измерений.

1.2 Метрологические характеристики сканеров указаны в таблице 1.

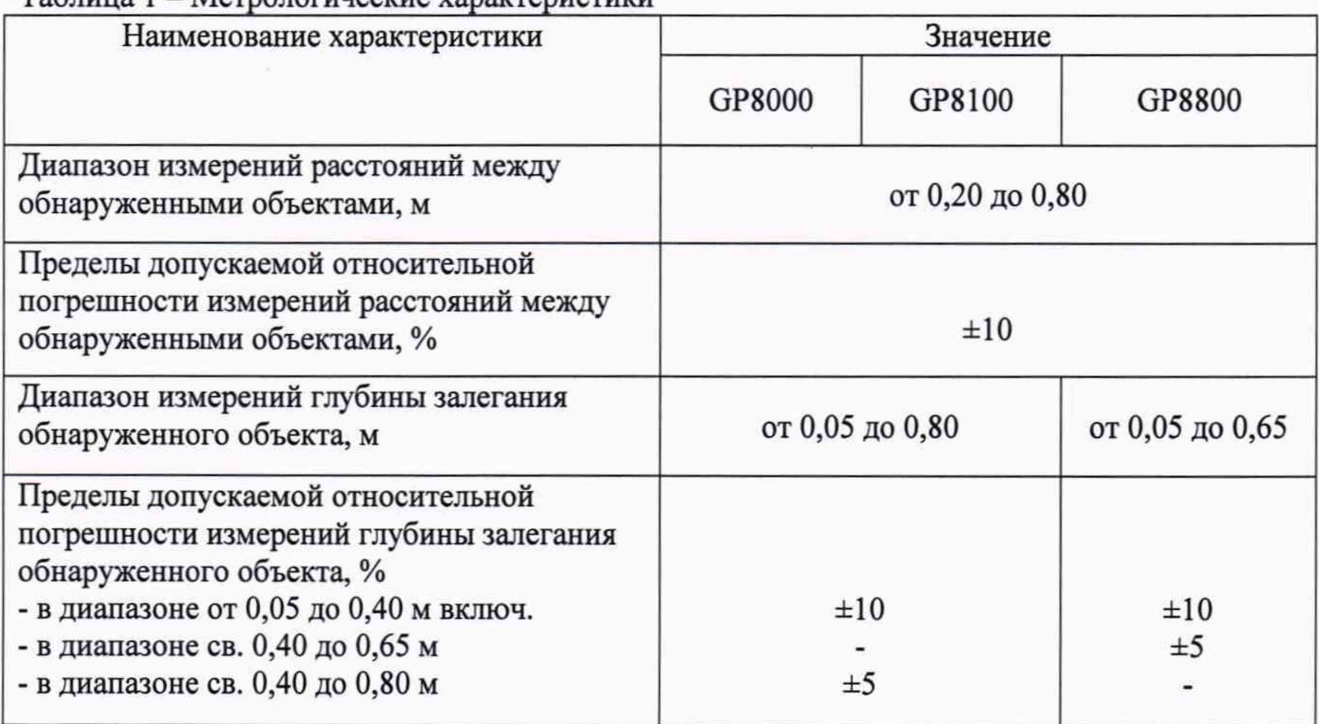

# Таблица 1 - Метрологические характеристики

## **2 Перечень операций поверки средства измерений**

2.1 При проведении первичной и периодической поверок должны выполняться операции, указанные в таблице 2.

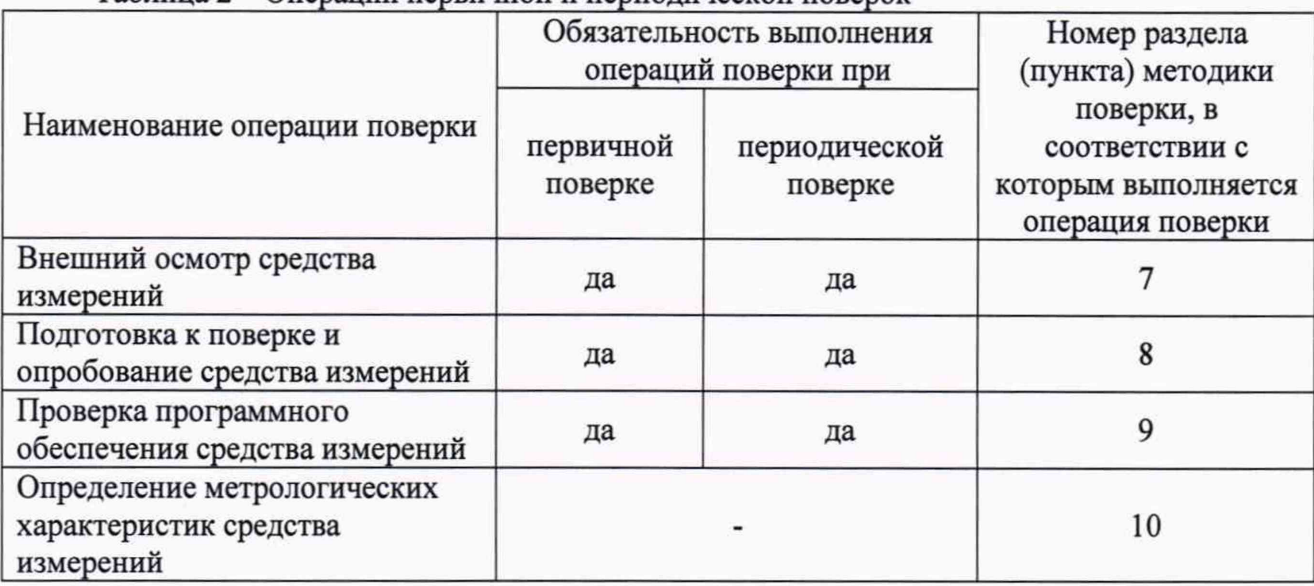

## Таблица 2 - Операции первичной и периодической поверок

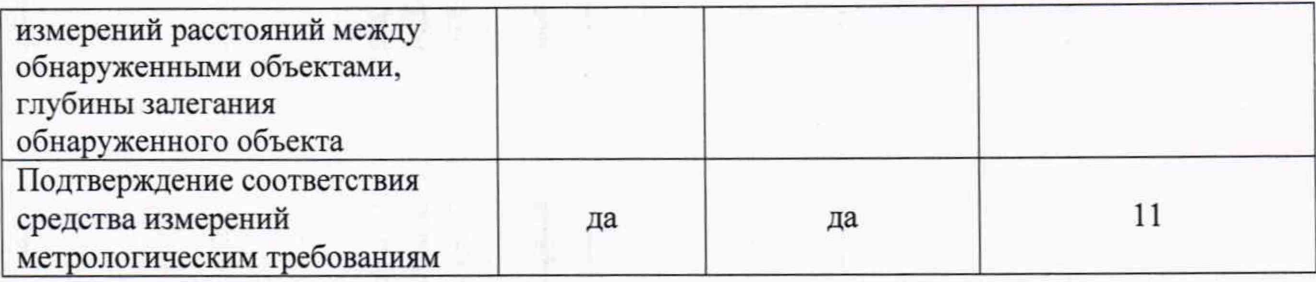

2.2 Поверку средств измерений осуществляют аккредитованные в установленном порядке в области обеспечения единства измерений юридические лица и индивидуальные предприниматели.

2.3 Поверка сканера прекращается в случае получения отрицательного результата при проведении хотя бы одной из операций, а сканер признают не прошедшим поверку.

#### **3 Требования к условиям проведения поверки**

3.1 При проведении поверки должны соблюдаться следующие условия:

- температура окружающего воздуха  $(20 \pm 5)$  °С;
- относительная влажность воздуха (65  $\pm$  15) %;
- $-$  атмосферное давление (100  $\pm$  4) кПа.

3.2 Во избежание искажения изображения на расстоянии до 1 м от рабочей зоны и в пределах работы сканера исключить посторонние металлические предметы.

#### **4 Требования к специалистам, осуществляющим поверку**

4.1 Лица, допускаемые к проведению поверки, должны пройти обучение на право проведения поверки по требуемому виду измерений, изучить устройство и принцип работы средств поверки по эксплуатационной документации.

# **5 Метрологические и технические требования к средствам поверки**

5.1 При проведении поверки применяются средства, указанные в таблице 3.

5.2 Средства поверки должны быть аттестованы (поверены) в установленном порядке.

5.3 Допускается применение аналогичных средств поверки, обеспечивающих определение метрологических характеристик поверяемого сканера с требуемой точностью.

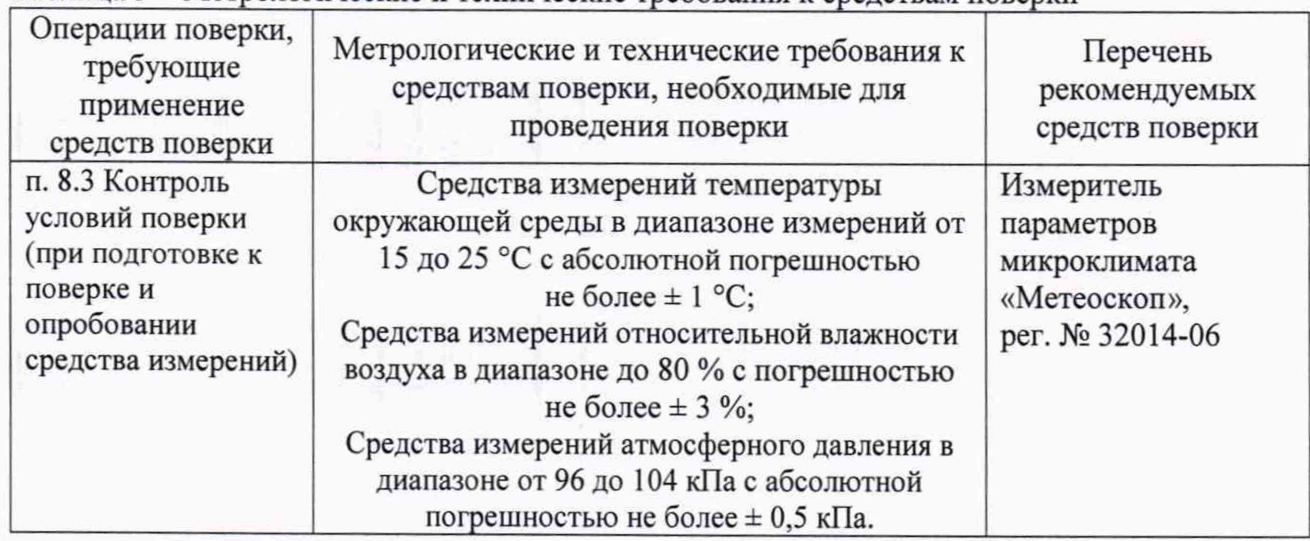

Таблица 3 - Метрологические и технические требования к средствам поверки

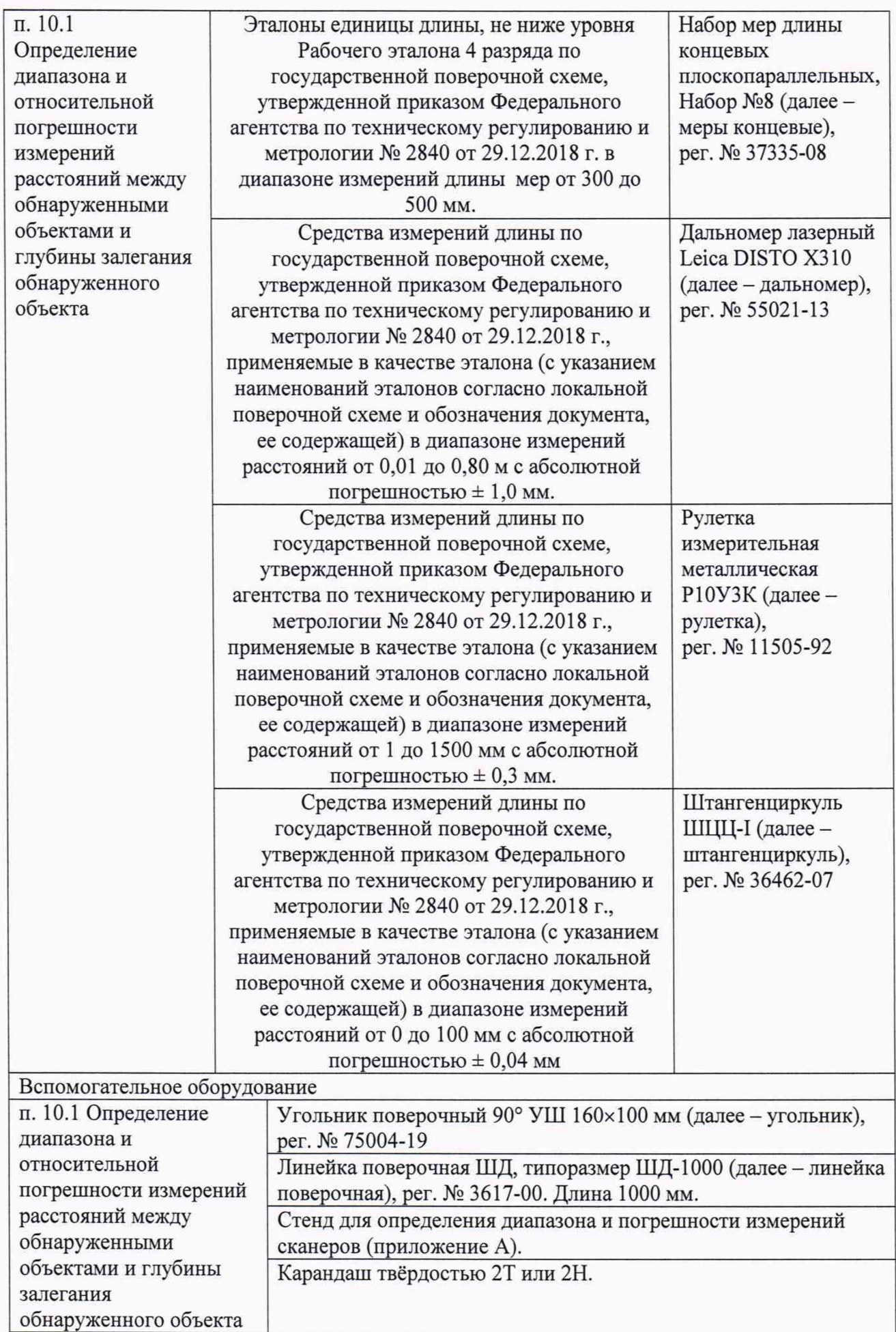

#### **6 Требования (условия) по обеспечению безопасности проведения поверки**

6.1 Работа со сканером и средствами поверки должна проводиться согласно требованиям безопасности, указанным в их нормативно-технической и эксплуатационной документации.

6.2 При проведении поверки должны быть соблюдены требования безопасности согласно ГОСТ 12.3.019-80.

#### **7 Внешний осмотр средства измерений**

7.1 При внешнем осмотре должно быть установлено соответствие сканеров следующим требованиям:

- комплектность сканера должна соответствовать его руководству по эксплуатации  $(n\text{a}$ лее – РЭ $)$ ;

- должны отсутствовать явные механические повреждения, влияющие на работоспособность сканера;

- должна присутствовать маркировка сканера.

7.2 Сканер считается прошедшим операцию поверки с положительным результатом, если он соответствует требованиям, приведенным в пункте 7.1.

#### **8 Подготовка к поверке и опробование средства измерений**

8.1 Если сканер и средства поверки до начала измерений находились в климатических условиях, отличающихся от указанных в пункте 3.1, то их выдерживают при этих условиях не менее часа, или времени, указанного в эксплуатационной документации.

8.2 Подготовить сканер и средства поверки к работе в соответствии с их РЭ.

8.3 Провести контроль условий поверки, используя средства измерений, удовлетворяющие требованиям, указанным в таблице 3.

8.4 Включить сканер, нажав и удерживая кнопку включения. Включить планшетный компьютер, удерживая кнопку включения.

8.5 После включения планшетного компьютера, запустить приложение «GPR», нажав на соответствующую иконку в списке приложений.

8.6 На открывшемся главном экране приложения, нажать кнопку «Щуп».

8.7 На открывшемся экране «Информация об устройстве» отобразится список «Последняя сканированная информация о щупе» с ранее подключенными щупами. Если в списке присутствует заводской номер поверяемого сканера, то нажать кнопку «<Домой». В противном случае, выполнить пункт 8.8.

8.8 Нажать кнопку «Сканировать». Для сканирования планшетный компьютер должен быть подключен к интернету. Навести камеру планшетного компьютера на экран сканера (для GP8000 и GP8100) или на верхнюю панель, расположенную под аккумулятором (для GP8800), для сканирования QR-кода. Для GP8000 и GP8100 после сканирования QR-кода на экране планшетного компьютера возникнет сообщение «Успешная регистрация» - нажать кнопку «ОК». Для GP8800 возникнет сообщение «Регистрация успешно выполнена. Что дальше», после чего установить аккумулятор на верхнюю часть сканера. Включить сканер, подождать пока синий индикатор не будет гореть постоянно, затем нажать кнопку «Продолжить» на экране планшетного компьютера. На запрос «Программа GPR хочет подключиться к сети Wi-Fi» нажать кнопку «Подкл.».

8.9 Нажать кнопку «< Домой», затем кнопку «Создать новый ©».

8.10 Нажать кнопку « » для открытия меню, затем для параметра «Режим измерения» установить значение «Сканирование линии» для GP8000 и GP8800 или значение «Скан супер линии» для GP8100.

8.11 На экране планшетного компьютера нажать кнопку записи сигналов « $\bullet$ ».

8.12 Провести сканирование не менее 1 метра любой поверхности (стена, стол и т.д.)

6

8.13 Нажать кнопку « » для открытия меню, затем нажать кнопку « $\mathfrak{B}$ ». На открывшейся панели «Настройки» в списке параметров «Обработка изображения» включить параметр «АРУ».

8.14 После появления сигналов на экране планшетного компьютера нажать кнопку завершения измерений « •».

8.15 Сканер считается прошедшим операцию поверки с положительным результатом, если на развертке присутствуют сигналы на экране планшетного компьютера.

#### **9 Проверка программного обеспечения средства измерений**

9.1 Запустить приложение «GPR», нажав на соответствующую иконку в списке приложений.

9.2 После загрузки ПО нажать кнопку «О программе». Прокрутить экран вниз до упора.

9.3 Прочитать номер версии ПО в правом нижнем углу экрана. Проверить идентификационные данные ПО на соответствие значениям, приведенным в таблице 4.

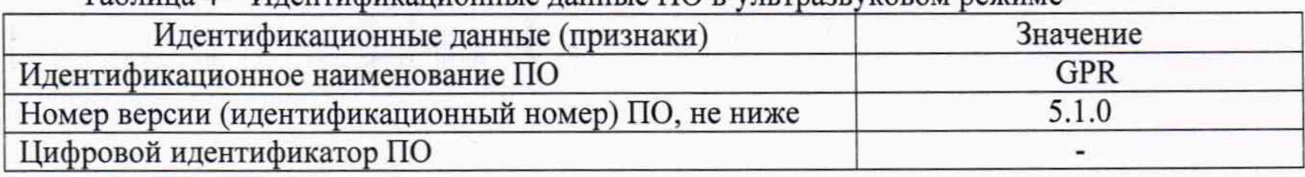

Таблица 4 - Идентификационные данные ПО в ультразвуковом режиме

9.4 Сканер считается прошедшим операцию поверки с положительным результатом, если идентификационные данные ПО сканера соответствуют значениям, приведенным в таблице 4.

#### **10 Определение метрологических характеристик средства измерений**

**10.1 Определение диапазона и относительной погрешности измерений расстояний между обнаруженными объектами, глубины залегания обнаруженного объекта**

10.1.1 Собрать стенд. Эскиз стенда приведен в приложении А.

R

10.1.2 Установить нижнюю и верхнюю полки стенда на расстоянии друг от друга, соответствующем середине диапазона измерений глубины залегания обнаруженного объекта.

10.1.3 Установить на поверхность нижней полки поверочного стенда линейку поверочную, рабочей поверхностью вверх. Выровнять положение линейки по всей её длине при помощи угольника так, чтобы она располагалась в центральной части нижней полки, как показано на рисунке 1.

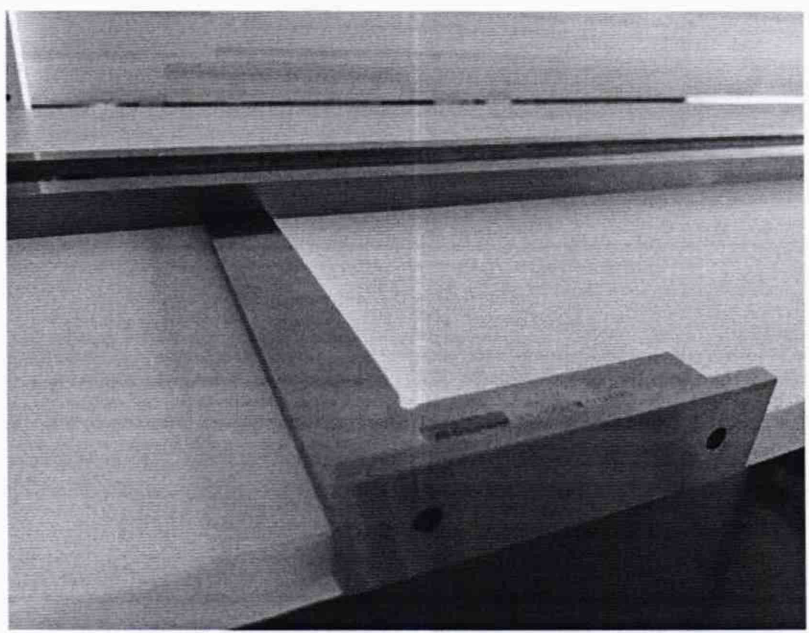

Рисунок 1 - Установка линейки поверочной

10.1.4 Нанести на боковую поверхность линейки поверочной метки через каждые 0,1 м (карандашом твёрдостью 2Т или 2Н), используя рулетку и угольник поверочный с широким основанием.

10.1.5 Выполнить с помощью рулетки по десять измерений расстояний между следующими метками: 1 и 3; 3 и 9; 1 и 9. Результаты измерений усреднить по формуле (1).

10.1.6 Выполнить десять измерений расстояния от верхней поверхности линейки поверочной до нижней поверхности верхней полки Ьд при помощи дальномера или рулетки. Результат измерений усреднить по формуле (2).

10.1.7 Выполнить измерения длины поперечного сечения концевых мер L<sub>c</sub> с номинальными значениями длины 300, 400 и 500 мм в десяти точках при помощи штангенциркуля. Результат измерений усреднить по формуле (2).

10.1.8 Выполнить измерения толщины верхней полки  $L_n$  в десяти точках при помощи штангенциркуля. Результат измерений усреднить по формуле (2).

10.1.9 Рассчитать глубину залегания обнаруженного объекта L согласно пункту 11.1.5.

10.1.10 Совместить положение угольника поверочного с нанесённой в пункте 10.1.4 меткой 1 на линейке поверочной, затем совместить поверхность концевой меры с поверхностью угольника, установив концевую меру с номинальным значением 300 мм торцевой поверхностью на рабочую поверхность линейки поверочной, как показано на рисунке 2.

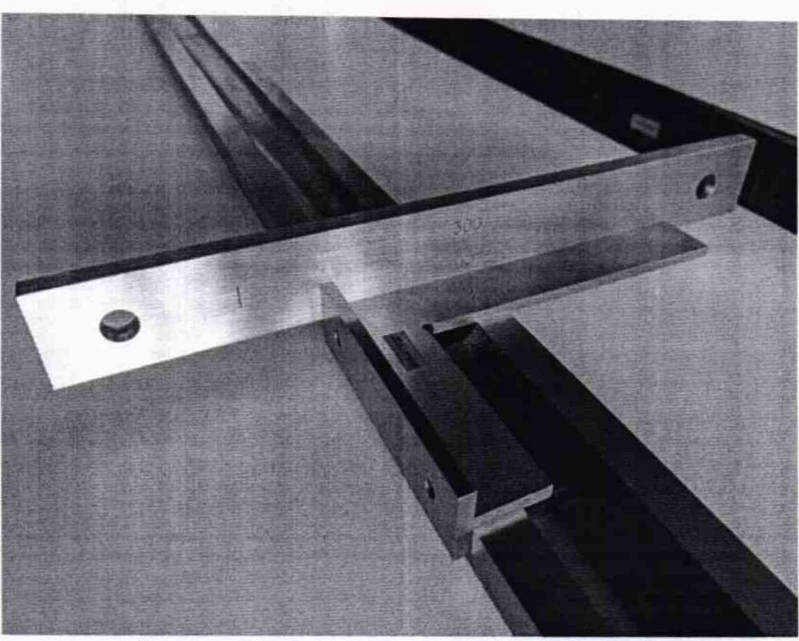

Рисунок 2 - Установка концевой меры

10.1.11 Аналогично пункту 10.1.10 установить ещё две концевые меры длиной 400 мм (на метку 3) и 500 мм (на метку 9).

10.1.12 Нажать кнопку «< Домой», затем кнопку «Создать новый  $\bigoplus$ ».

10.1.13 Нажать кнопку « $\mathbb{Q}^3$ ». Изменить значения параметров на панели меню в соответствии с таблицей, представленной ниже.

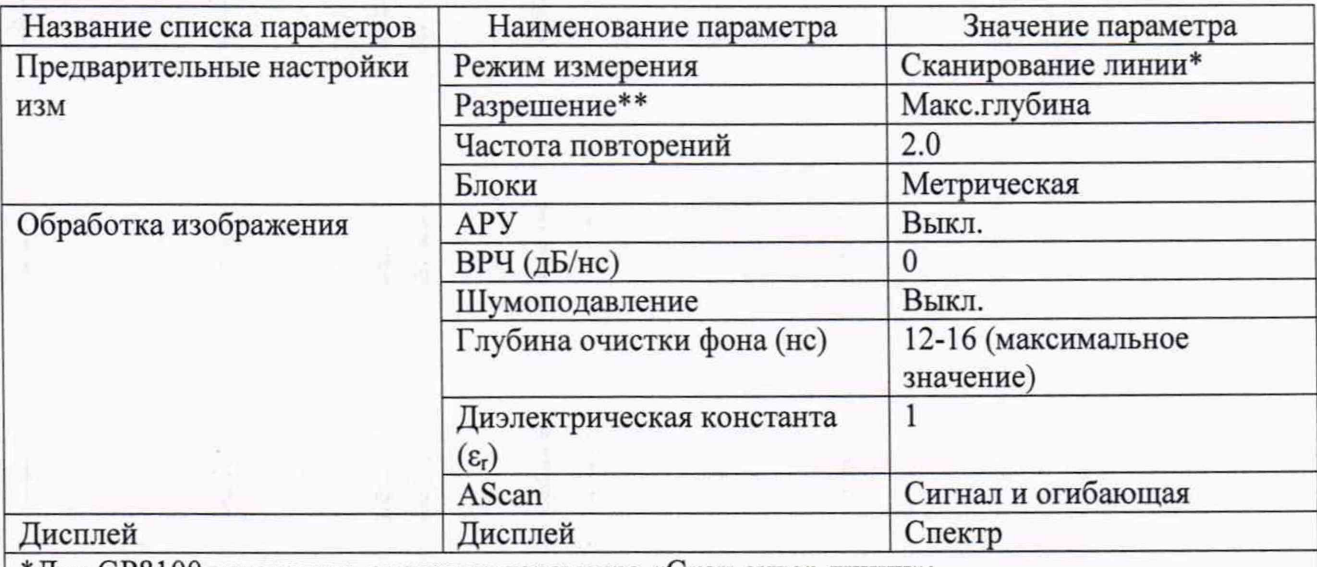

\*Для GP8100 установить значение параметра «Скан супер линии»; \*\*Параметр настраивается и доступен только для GP8000.

10.1.14 Скрыть панель меню, нажав кнопку «х».

10.1.15 Установить сканер на поверхность верхней полки поверочного стенда. Выровнять положение сканера таким образом, чтобы сканер располагался посередине полки, и сканирование осуществлялось таким образом, чтобы под сканером отсутствовала линейка поверочная. Сканирование должно осуществляться от начала линейки поверочной к её концу, а направление его сканирования было параллельно положению линейки поверочной.

10.1.16 На экране планшетного компьютера нажать кнопку записи сигналов *«Ф »* (или кнопку сканирования на сканере).

10.1.17 Произвести сканирование сканером, перемещая его по поверхности верхней полки от начала до её конца.

10.1.18 После завершения сканирования нажать кнопку завершения измерений **«О»** на экране планшетного компьютера (или кнопку сканирования на сканере).

10.1.19 Выполнить пункты 10.1.15-10.1.18 ещё пять раз.

10.1.20 Нажать кнопку «< Данные», затем выбрать из списка файл с результатами первого сканирования. Нажать кнопку « » для открытия меню.

10.1.21 Для GP8100 переключить развертку в режим «сканирование по отдельным линиям» (рисунок 3), для чего выполнить два раза жест переключения режима развертки (провести двумя разведенными пальцами по развертке сверху вниз). В левой нижней части экрана выбрать в качестве текущей линии (по которой отображается развертка) одну из линий сканирования, нажав на кнопку в левом нижнем углу экрана, затем выбрать соответствующую линию из списка. Выбор линии зависит от положения линии сканирования на сканере над объектом сканирования; линия сканирования должна располагаться посередине полки, чтобы под линией отсутствовала линейка поверочная.

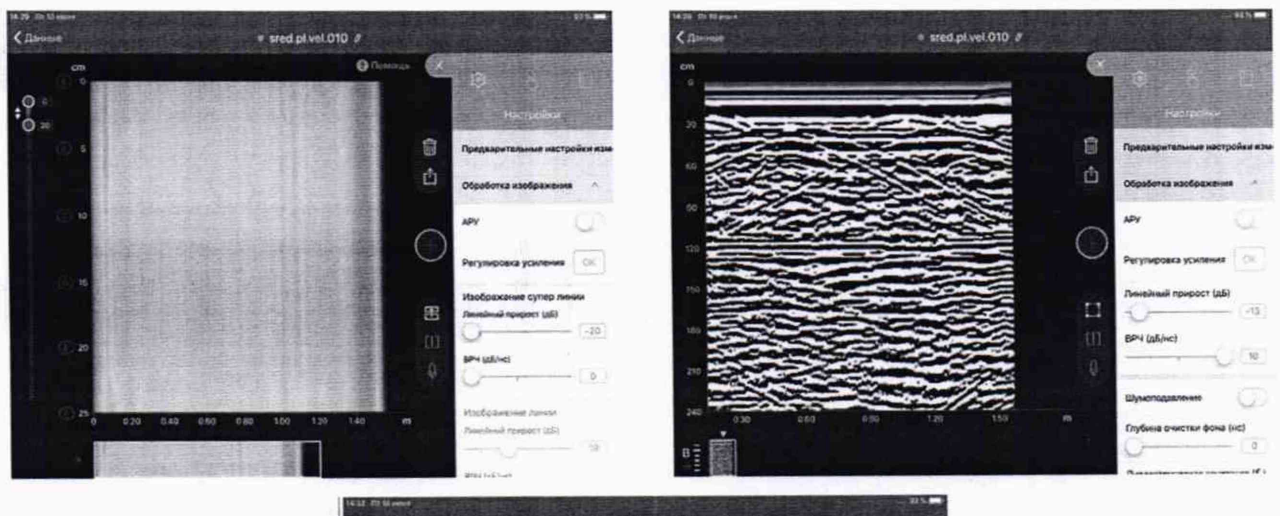

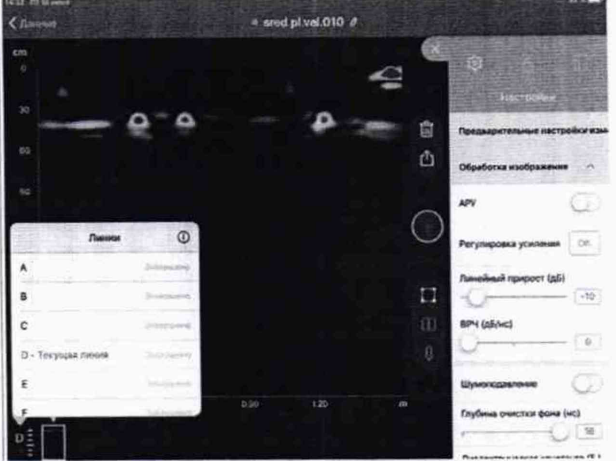

Рисунок 3 - Переключение развертки и выбор линий сканирования

10.1.22 В списке параметров «Обработка изображения» отрегулировать параметр «Линейный прирост (дБ)» таким образом, чтобы на развертке были видны сигналы от всех мер концевых, при этом сигналы отображались красным цветом.

10.1.23 Увеличить масштаб развертки при помощи жеста «разведения пальцев» до максимально удобного значения, чтобы масштаб был близким к максимальному, и все сигналы от мер концевых помещались на экран. В списке параметров «Обработка изображения» отрегулировать параметр «Линейный прирост (дБ)» таким образом, чтобы на развертке были видны сигналы от всех мер концевых, при этом сигналы отображались красным цветом и значение параметра было минимальным (рисунок 4).

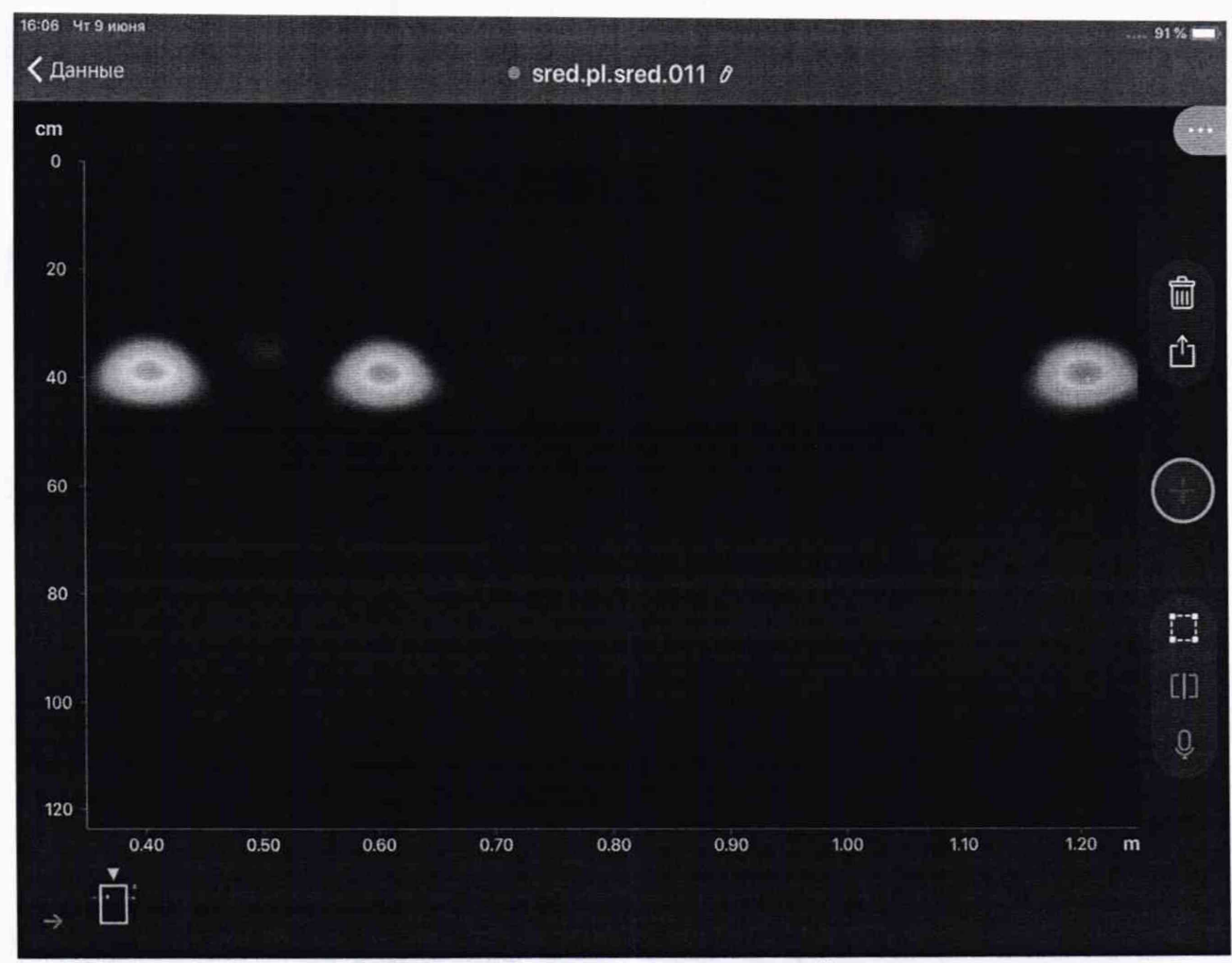

Рисунок 4 - Настройка усиления и масштаба развертки

10.1.24 Активировать курсор измерений, нажав в любую часть развертки, затем переместить горизонтальную линию курсора на максимум сигнала от второй концевой меры, в центральную часть красной области сигнала.

10.1.25 На боковой панели нажать кнопку «<sup>1</sup>». На открывшейся панели «Список меток» нажать кнопку «Новая метка», затем кнопку «Сохранить». На панели «Список меток» выбрать из списка сохраненную метку, затем нажать кнопку «Задать глубину (mm)». В появившемся окне ввести рассчитанное значение глубины залегания обнаруженного объекта (если рассчитанное значение глубины залегания обнаруженного объекта превышает допустимые значения, которые позволяет ввести форма ввода, то ввести максимальное возможное значение), затем нажать кнопку «Откалибровать». Нажать кнопку «@», на открывшейся панели «Настройки» в списке параметров «Обработка изображения» зафиксировать значение параметра «Диэлектрическая константа  $(\varepsilon_r)$ ».

10.1.26 Нажать кнопку «< Данные», затем выбрать из списка файл с результатами второго сканирования.

10.1.27 Нажать кнопку « » для открытия меню. Нажать кнопку « $\mathfrak{B}_\mathfrak{B}$ », на открывшейся панели «Настройки» в списке параметров «Обработка изображения» установить значение для параметра «Диэлектрическая константа ( $\varepsilon_r$ )» в соответствии с зафиксированным в пункте 10.1.25 значением.

10.1.28 Выполнить пункты 10.1.21 - 10.1.23.

10.1.29 Скрыть панель меню, нажав кнопку «х».

10.1.30 Активировать курсор измерений, нажав в любую часть развертки, затем переместить горизонтальную линию курсора на максимум сигнала от первой концевой меры, в центральную часть красной области сигнала. Слева экрана рядом с курсором отобразится измеренное значение глубины (рисунок 5). Зафиксировать измеренное значение глубины залегания обнаруженного объекта.

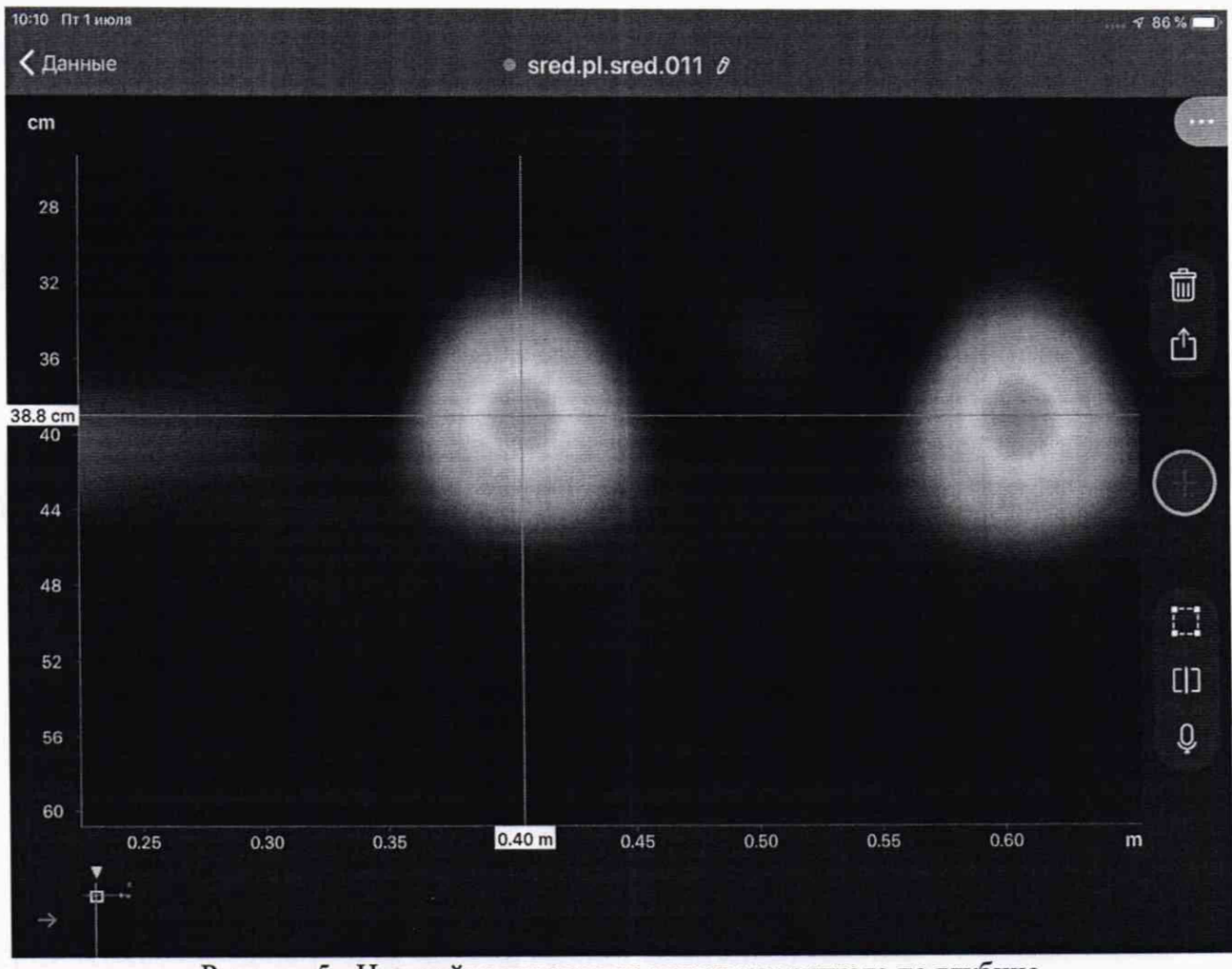

Рисунок 5 - Настройка курсора на максимум сигнала по глубине

10.1.31 Выполнить пункт 10.1.30 для сигналов от второй и третьей концевой меры.

10.1.32 Активировать А-скан при помощи соответствующего жеста (провести пальцем от шкалы глубины в сторону изображения с сигналами).

10.1.33 Активировать курсор измерений, нажав в любую часть развертки, затем переместить его на максимум сигнала от первой концевой меры, контролируя максимум сигнала по А-развертке (огибающая сигнала на А-скане (отображается красным цветом) имеет максимум в точке, соответствующей максимуму сигнала). Внизу экрана рядом с курсором отобразится измеренное значение расстояния (рисунок 6). Зафиксировать измеренное значение расстояния для первой концевой меры.

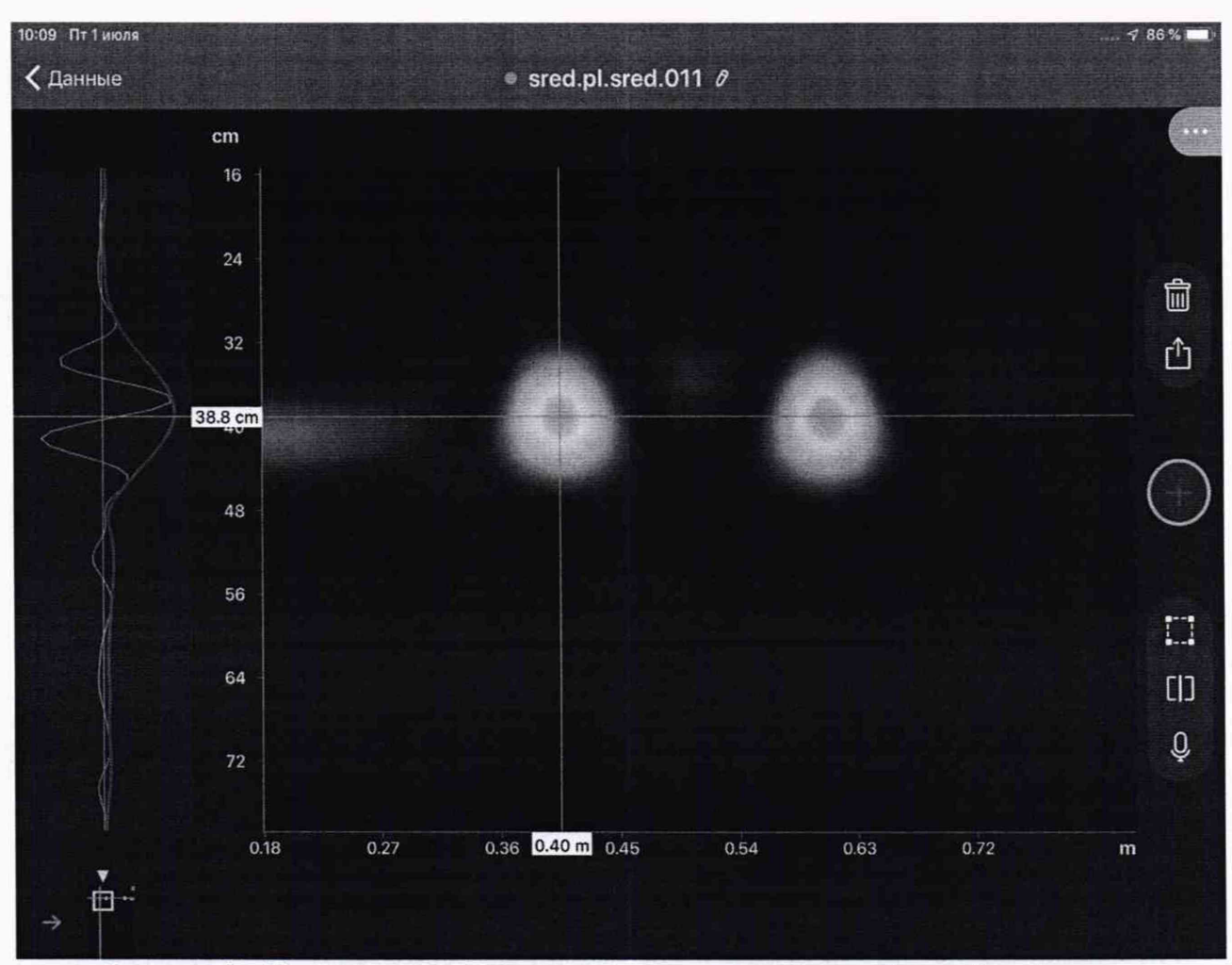

Рисунок 6 - Настройка курсора на максимум сигнала по огибающей на А-скане

10.1.34 Выполнить пункт 10.1.33 для сигналов от второй и третьей концевой меры.

10.1.35 Выполнить пункты  $10.1.26 - 10.1.34$  для файлов с результатами третьего, четвертого, пятого и шестого сканирования.

10.1.36 Переместить верхнюю полку на расстояние, соответствующее началу диапазона измерений глубины залегания обнаруженного объекта. Выполнить пункты 10.1.6, 10.1.9, 10.1.13-10.1.35.

10.1.37 Переместить верхнюю полку на расстояние, соответствующее концу диапазона измерений глубины залегания обнаруженного объекта. Выполнить пункты 10.1.6, 10.1.9,  $10.1.13 - 10.1.35$ .

10.1.38 Произвести обработку результатов измерений в соответствии с пунктом 11.1.

<span id="page-12-0"></span>**11 Подтверждение соответствия средств измерений метрологическим требованиям**

**11.1 Расчет относительной погрешности измерений расстояний между обнаруженными объектами и глубины залегания обнаруженного объекта**

11.1.1 Результатом измерений расстояний между метками: 1 и 3; 3 и 9; 1 и 9 является среднее арифметическое значение расстояний между этими метками *Н* м, м, рассчитываемое для каждой метки по формуле:

$$
\overline{H}_M = \frac{\sum_{i=1}^n H_i}{n} \tag{1}
$$

где  $H_i$  - значение *i*-го измерения, м;

*п* - количество измерений.

11.1.2 Результатом измерений расстояния от верхней поверхности линейки поверочной до нижней поверхности верхней полки является среднее арифметическое значение расстояния от верхней поверхности линейки поверочной до нижней поверхности верхней полки  $\overline{L}_A$ , см, по десяти измерениям:

$$
\overline{L}_\pi = \frac{\sum_{j=1}^n L_j}{n} \tag{2}
$$

где *Lj -* значение j-ro измерения, см; *п -* количество измерений.

11.1.3 Рассчитать и занести в протокол поверки среднее арифметическое длины поперечного сечения концевых мер  $\overline{L}_c$ , см, с номинальными значениями длины 300, 400 и 500 мм по формуле (2).

11.1.4 Рассчитать и занести в протокол поверки среднее арифметическое толщины верхней полки *Ln,* см, по формуле (2).

11.1.5 Рассчитать глубину залегания обнаруженного объекта *L,* см, по формуле:

$$
L = \overline{L}_n + \overline{L}_n - \frac{\overline{L}_c}{2},
$$
\n(3)

где  $L_{\rm n}$  – среднее арифметическое толщины верхней полки, см;

 $\overline{L}_n$  – среднее арифметическое расстояния от верхней поверхности линейки поверочной до нижней поверхности верхней полки, см;

 $L<sub>c</sub>$  - среднее арифметическое длины поперечного сечения концевых мер  $L<sub>c</sub>$ , см.

11.1.6 Для каждой меры рассчитать и занести в протокол поверки среднее арифметическое значение глубины залегания обнаруженного объекта, измеренное сканером *Ьиги*, см, и рассчитываемое по формуле (2).

11.1.7 Рассчитать и занести в протокол поверки относительную погрешность измерений глубины залегания обнаруженного объекта *Ы,* %, по формуле:

$$
\delta L = \frac{\overline{L}_{u\text{cm}} - L}{L} \cdot 100\,,\tag{4}
$$

где *Luiu -* среднее арифметическое значение глубины залегания обнаруженного объекта, измеренное сканером, м

*L -* глубина залегания обнаруженного объекта, рассчитанная в пункте 11.1.5, м.

11.1.8 Рассчитать и занести в протокол поверки разницу между полученными в пунктах 10.1.33 - 10.1.34 значениями расстояний между обнаруженными объектами по сигналам от второй и первой концевых мер, третьей и первой концевых мер, третьей и второй концевых мер.

11.1.9 Рассчитать и занести в протокол поверки среднее арифметическое расстояний между метками (расстояний между обнаруженными объектами), измеренные сканером  $H_{u3M}$ , м, по формуле (1).

11.1.10 Рассчитать и занести в протокол поверки относительную погрешность измерений расстояний между обнаруженными объектами 5Я, %, по формуле:

$$
\delta H = \frac{\overline{H}_{u\alpha} - \overline{H}_{u}}{\overline{H}_{u}} \cdot 100\,,\tag{5}
$$

где *Нихи -* среднее арифметическое значение расстояний между обнаруженными объектами, измеренное сканером, м;

 $\overline{H}_M$  – среднее арифметическое значение расстояний между обнаруженными объектами, измеренными рулеткой, м.

11.1.11 Сканер считается прошедшим операцию поверки по пункту 10.1 с положительным результатом, если результаты измерений соответствуют таблице 1.

11.2 Сканер считается прошедшим поверку с положительным результатом и допускается к применению, если все операции поверки пройдены с положительным результатом. В ином случае сканер считается прошедшим поверку с отрицательным результатом и не допускается к применению.

#### **12 Оформление результатов поверки**

12.1 Результаты поверки оформляются протоколом поверки. Рекомендуемая форма протокола поверки приведена в приложении А. Протокол может храниться на электронных носителях.

12.2 При положительных результатах поверки по заявлению владельца средства измерений может быть оформлено свидетельство о поверке в установленной форме.

12.3 При отрицательных результатах поверки по заявлению владельца средства измерений может быть оформлено извещение о непригодности в установленной форме с указанием причин непригодности.

12.4 Сведения о результатах поверки (как положительные, так и отрицательные) передаются в Федеральный информационный фонд по обеспечению единства измерений.

#### Разработчики:

Начальник отдела ФГУП «ВНИИОФИ»

А.В. Иванов

А.С. Крайнов

И.А. Смирнова

Инженер 1 категории ФГУП «ВНИИОФИ»

Инженер 1 категории ФГУП «ВНИИОФИ»

**Приложение А (Обязательное)**

 $\left(\begin{smallmatrix}2\\1\\2\end{smallmatrix}\right)^{-1}$ 

Эскиз стенда для определения диапазона и погрешности измерений сканеров

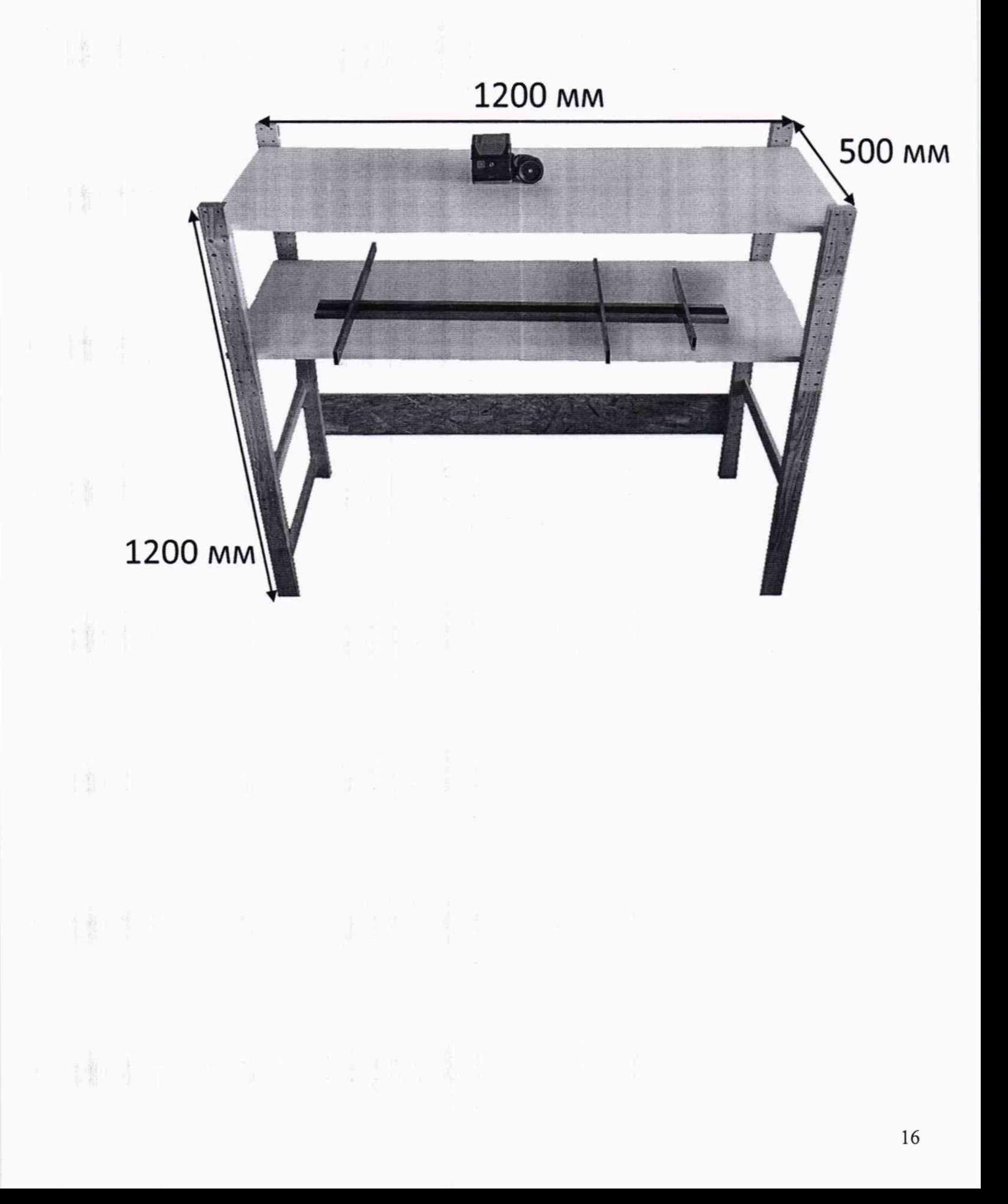

# Приложение Б (рекомендуемое) ФОРМА ПРОТОКОЛА ПОВЕРКИ

#### ПРОТОКОЛ первичной/периодической поверки №

от « $20$  года

![](_page_16_Picture_52.jpeg)

А.4 Результаты определения метрологических характеристик:

 $\Lambda$ 

10.1 Определение диапазона и относительной погрешности измерений расстояний между обнаруженными объектами и глубины залегания обнаруженного объекта

Таблица 1.1 - Измеренные по п. 10.1.6 значения расстояния от верхней поверхности линейки поверочной до нижней поверхности верхней полки (середина диапазона)

![](_page_16_Picture_53.jpeg)

Таблица 1.2 - Измеренные по п. 10.1.6 значения расстояния от верхней поверхности линейки поверочной до нижней поверхности верхней полки (начало диапазона)

![](_page_16_Picture_54.jpeg)

Таблица 1.3 - Измеренные по п. 10.1.6 значения расстояния от верхней поверхности линейки поверочной до нижней поверхности верхней полки (конец диапазона)

![](_page_16_Picture_55.jpeg)

# Таблица 2.1 - Измеренные по п. 10.1.7 значения длины поперечного сечения концевой меры с номинальным значением длины 300 мм

![](_page_17_Picture_199.jpeg)

Таблица 2.2 - Измеренные по п. 10.1.7 значения длины поперечного сечения концевой меры с номинальным значением длины 400 мм

Измеренное значение длины поперечного сечения концевой меры с номинальным значением длины 400 мм, см

![](_page_17_Picture_200.jpeg)

Таблица 2.3 - Измеренные по п. 10.1.7 значения длины поперечного сечения концевой меры с номинальным значением длины 500 мм

![](_page_17_Picture_201.jpeg)

#### Таблица 3 - Измеренные по п. 10.1.8 значения толщины верхней полки

![](_page_17_Picture_202.jpeg)

#### Таблица 4 - Значения глубины залегания обнаруженного объекта

![](_page_17_Picture_203.jpeg)

#### Таблица 5.1 - Измеренные по п. 10.1.5 значения расстояний между метками 1 и 3

![](_page_17_Picture_204.jpeg)

# Таблица 5.2 - Измеренные по п. 10.1.5 значения расстояний между метками 3 и 9

![](_page_18_Picture_296.jpeg)

# Таблица 5.3 - Измеренные по п. 10.1.5 значения расстояний между метками 1 и 9

![](_page_18_Picture_297.jpeg)

Таблица 6.1 - Измеренные сканером значения глубины залегания обнаруженного объекта для концевой меры с номинальным значением длины 300 мм

![](_page_18_Picture_298.jpeg)

Таблица 6.2 - Измеренные сканером значения глубины залегания обнаруженного объекта для концевой меры с номинальным значением длины 400 мм

![](_page_18_Picture_299.jpeg)

Таблица 6.3 - Измеренные сканером значения глубины залегания обнаруженного объекта для концевой меры с номинальным значением длины 500 мм

![](_page_18_Picture_300.jpeg)

Таблица 7 - Определение относительной погрешности измерений расстояний между обнаруженными объектами (середина диапазона)

![](_page_19_Picture_349.jpeg)

Таблица 8.1 - Измеренные сканером значения глубины залегания обнаруженного объекта для концевой меры с номинальным значением длины 300 мм (начало диапазона)

![](_page_19_Picture_350.jpeg)

Таблица 8.2 - Измеренные сканером значения глубины залегания обнаруженного объекта для концевой меры с номинальным значением длины 400 мм (начало диапазона)

![](_page_19_Picture_351.jpeg)

Таблица 8.3 - Измеренные сканером значения глубины залегания обнаруженного объекта для концевой меры с номинальным значением длины 500 мм (начало диапазона)

![](_page_19_Picture_352.jpeg)

Таблица 9 - Определение относительной погрешности измерений расстояний между обнаруженными объектами (начало лиапазона)

![](_page_20_Picture_27.jpeg)

Таблица 10.1 - Измеренные сканером значения глубины залегания обнаруженного объекта для концевой меры с номинальным значением длины 300 мм (конец диапазона)

![](_page_20_Picture_28.jpeg)

Таблица 10.2 - Измеренные сканером значения глубины залегания обнаруженного объекта для концевой меры с номинальным значением длины 400 мм (конец диапазона)

![](_page_20_Picture_29.jpeg)

Таблица 10.3 - Измеренные сканером значения глубины залегания обнаруженного объекта для концевой меры с номинальным значением длины 500 мм (конец диапазона)

![](_page_20_Picture_30.jpeg)

Таблица 11 - Определение относительной погрешности измерений расстояний между обнаруженными объектами (конец диапазона)

![](_page_21_Picture_22.jpeg)

#### Заключение:

Средство измерений признать пригодным (или непригодным) для применения

# Поверитель:

Подпись

ФИО